## Wejdź na stronę biblioteki www.bg.umw.edu.pl

Wybierz Katalog Biblioteki UMW OPAC.

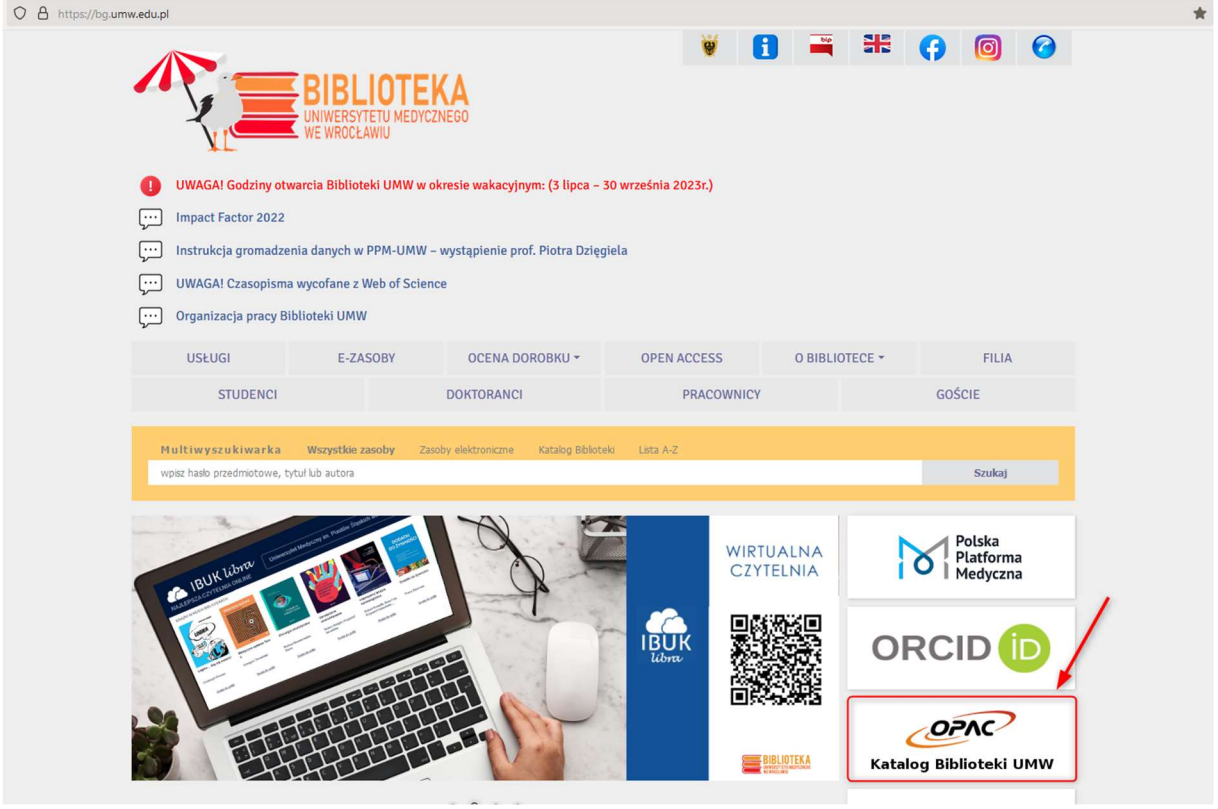

Wpisz interesujący Cię tytuł książki i wybierz Szukaj.

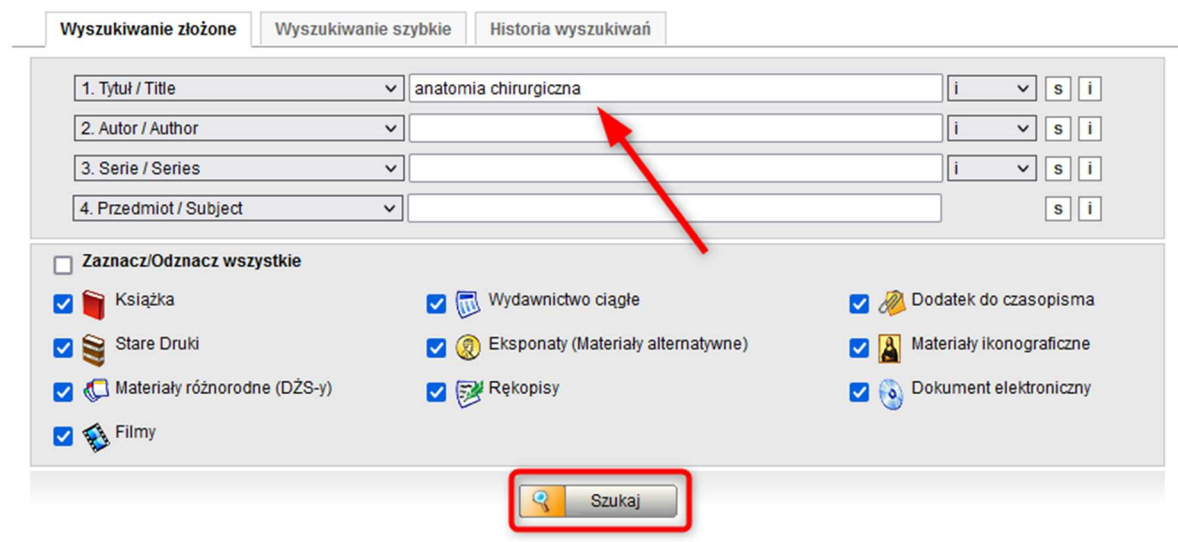

Wyniki przedstawiane są w postaci listy. Jeśli odnajdziesz interesujący Cię dokument, wybierz opcję Wyświetl lub kliknij w tytuł.

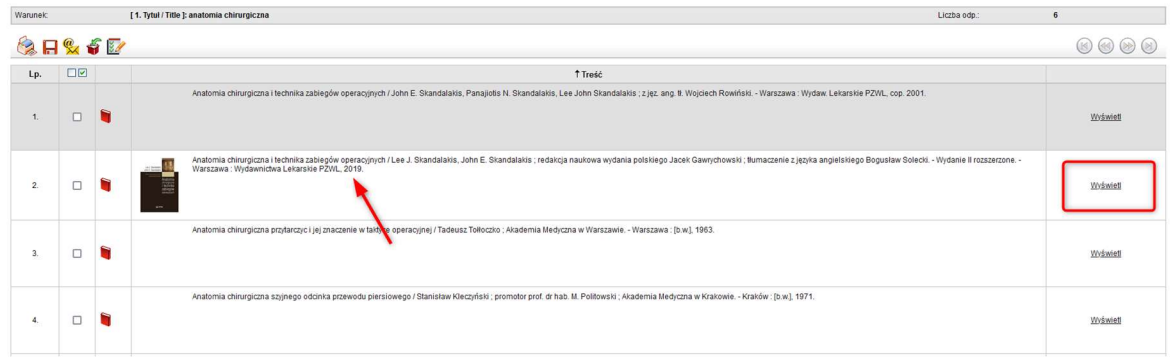

Zwróć uwagę na lokalizację dokumentu. Książki znajdują się na 1 piętrze w Strefie Wolnego Dostępu lub Strefie Ciszy. Zapisz lub zapamiętaj sygnaturę interesującego Cię egzemplarza (na którą składa się m.in. klasyfikacja NLM, w naszym przypadku WO 500).

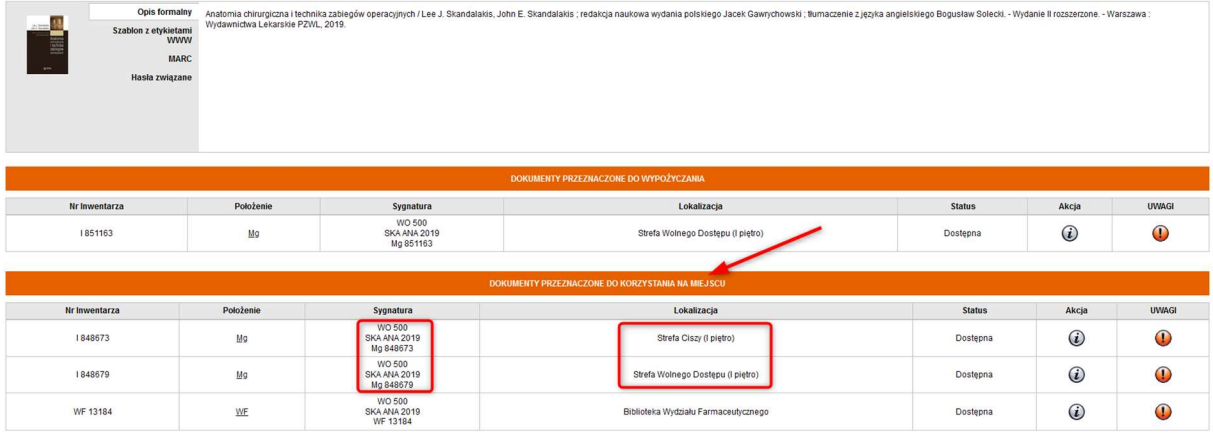

Każdy regał w Strefie Wolnego Dostępu lub Strefie Ciszy oznaczony jest według klasyfikacji NLM i klasyfikacji Biblioteki Kongresu.

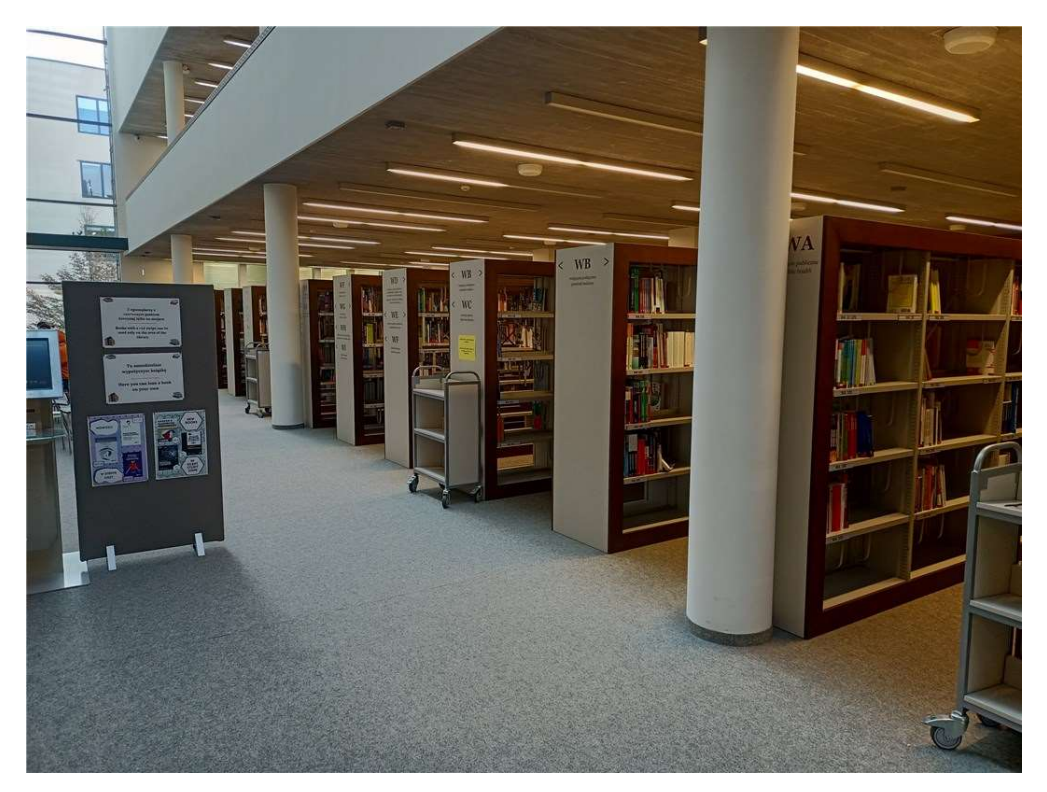

Podejdź do regału z oznaczeniem zgodnym z tym na sygnaturze wyszukiwanej książki.

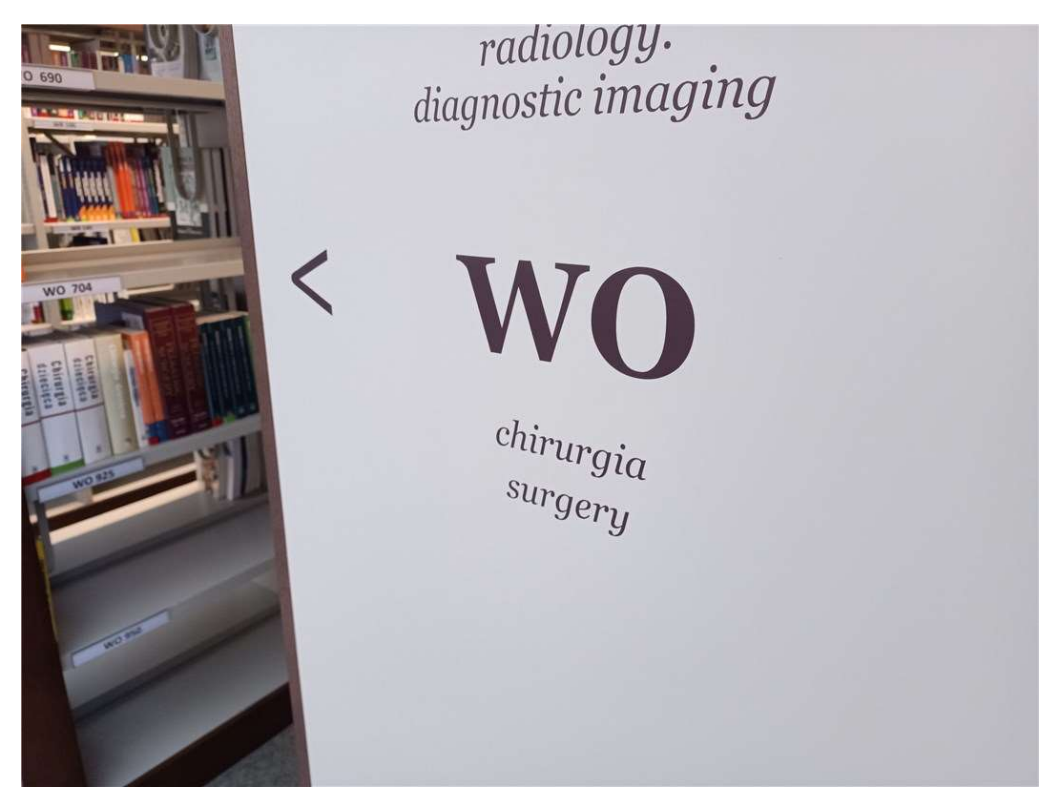

Znajdź półkę z numerem zgodnym z sygnaturą i wybierz interesującą Cię książkę.

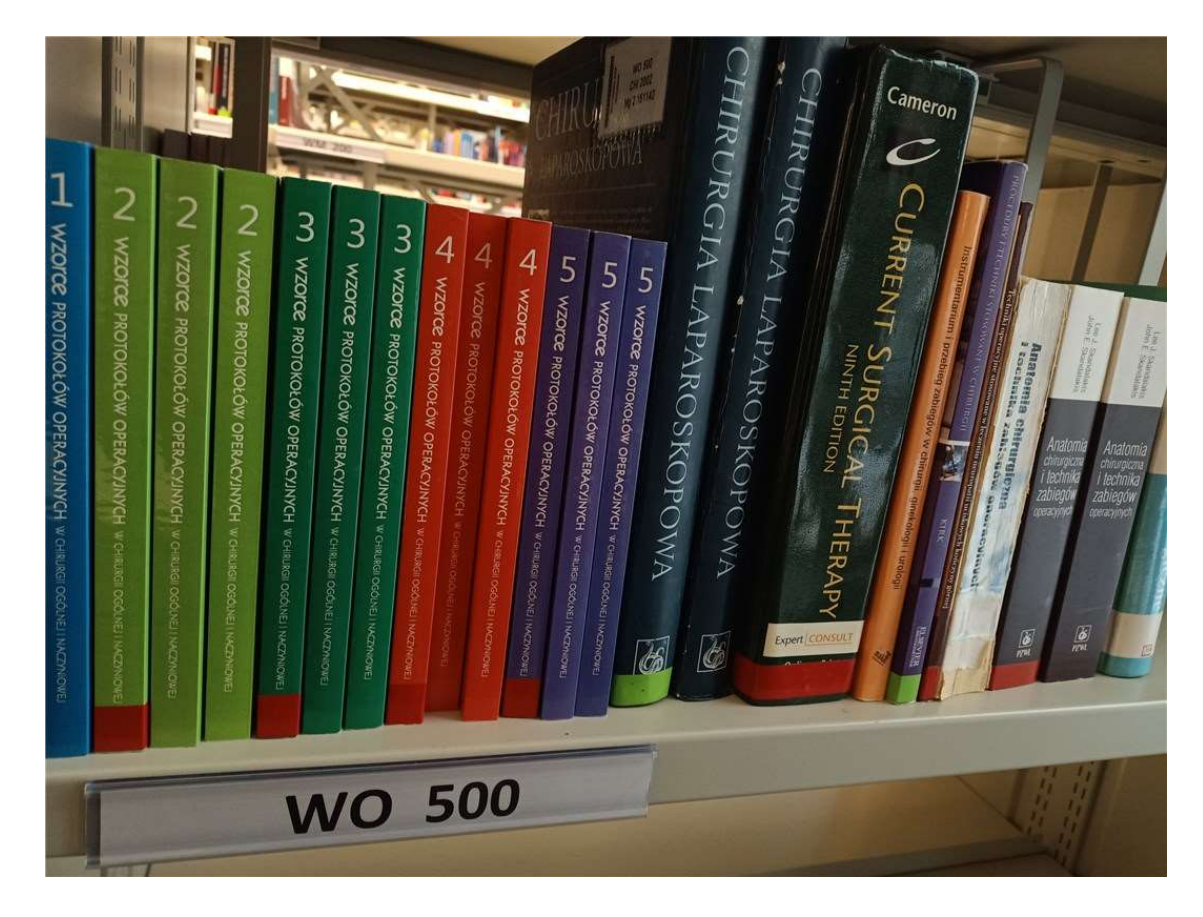

Po skorzystaniu z książki odłóż ją na jeden z wózków ustawionych przy regałach. Nie odkładaj książek samodzielnie na półki.

Wpisz interesujący Cię tytuł czasopisma i wybierz Szukaj. Dla ułatwienia możesz zaznaczyć na liście typów dokumentów tylko Wydawnictwo ciągłe.

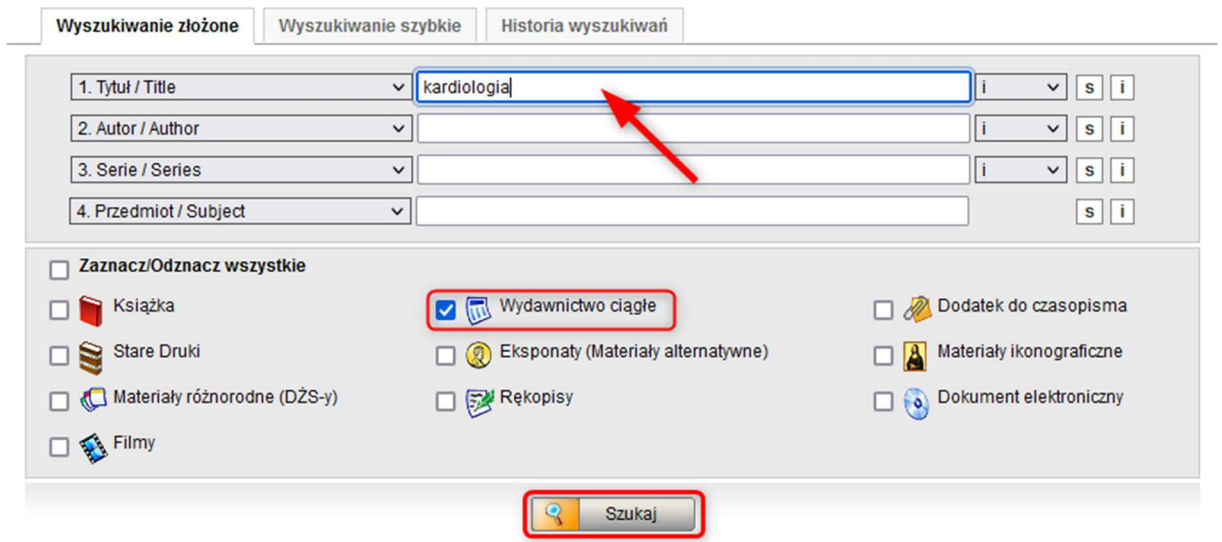

Wyniki przedstawiane są w postaci listy. Jeśli odnajdziesz interesujący Cię dokument, wybierz opcję Wyświetl lub kliknij w tytuł.

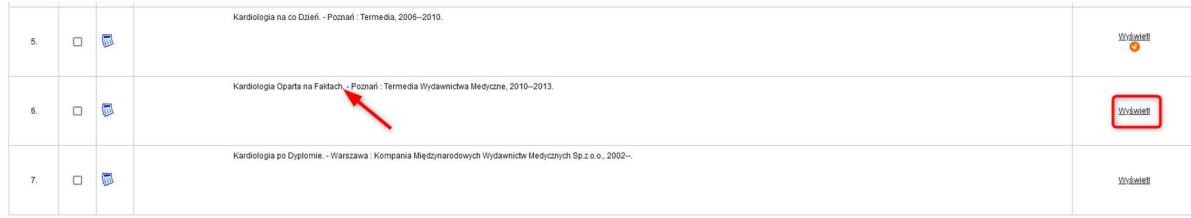

## Rozwiń zasób czasopisma.

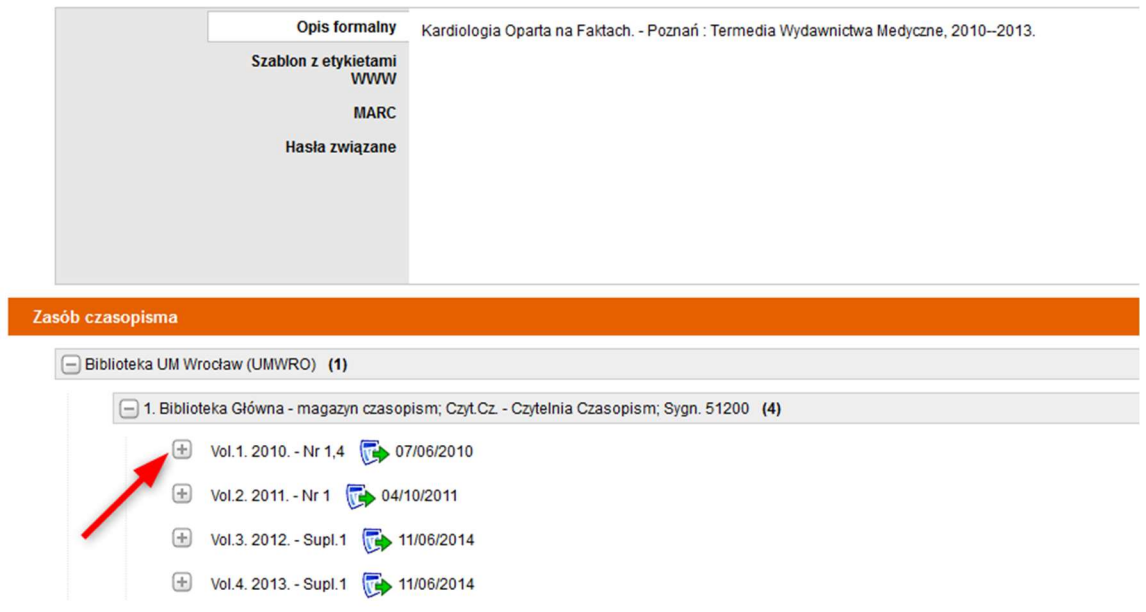

W Strefie Wolnego Dostępu do czasopism znajdziesz roczniki od 2010 roku do bieżących numerów.

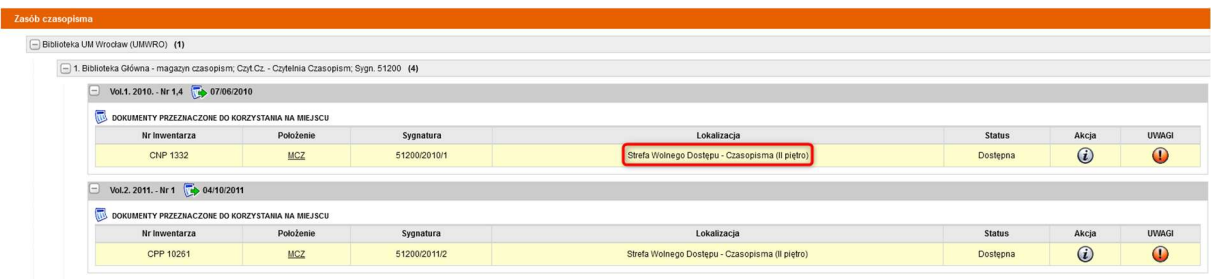

Zasoby czasopism są rozmieszczone alfabetycznie według tytułów. Najnowsze numery znajdują się na specjalnie zaprojektowanym regale wystawowym.

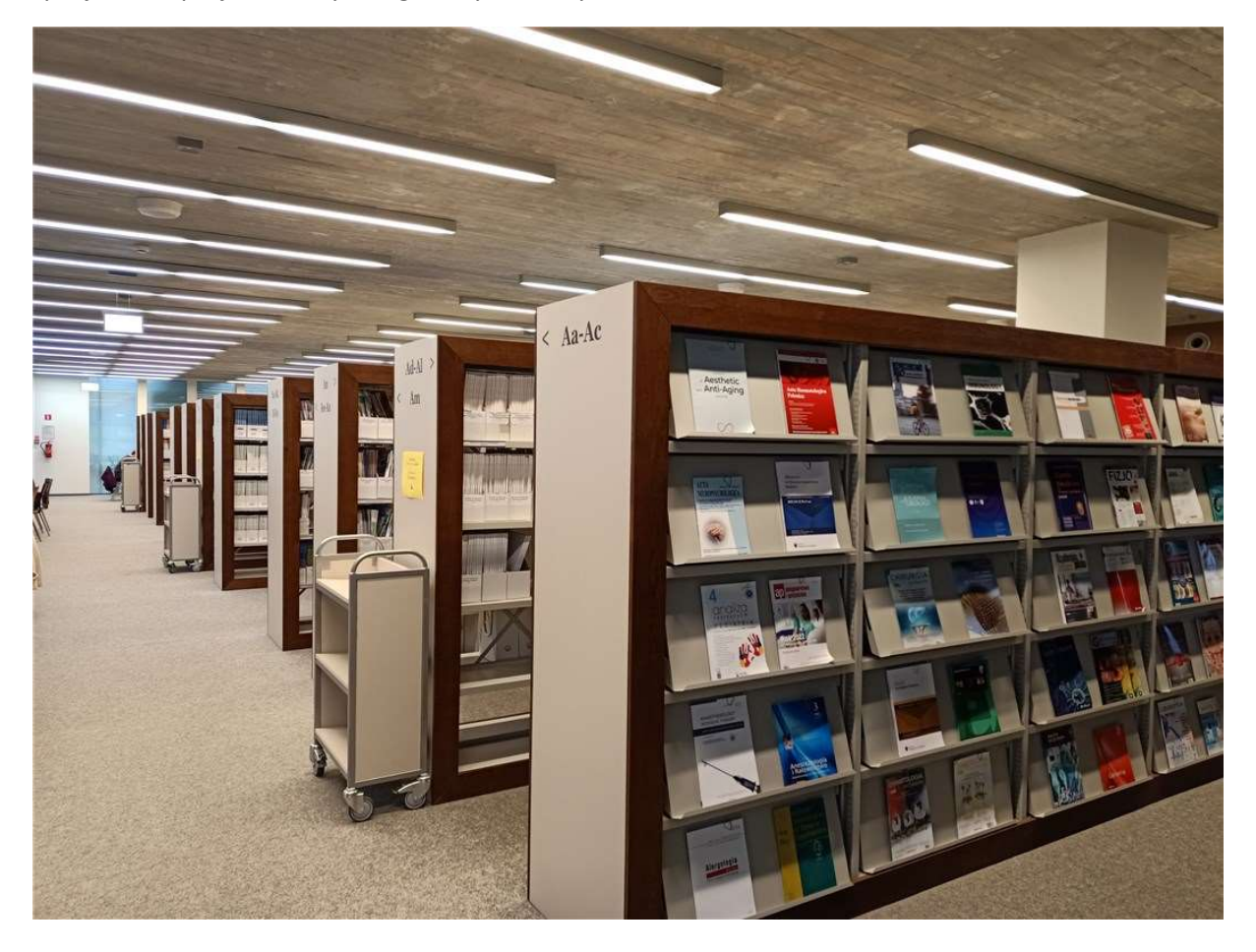

Podejdź do regału oznaczonego zgodnie z tytułem poszukiwanego czasopisma.

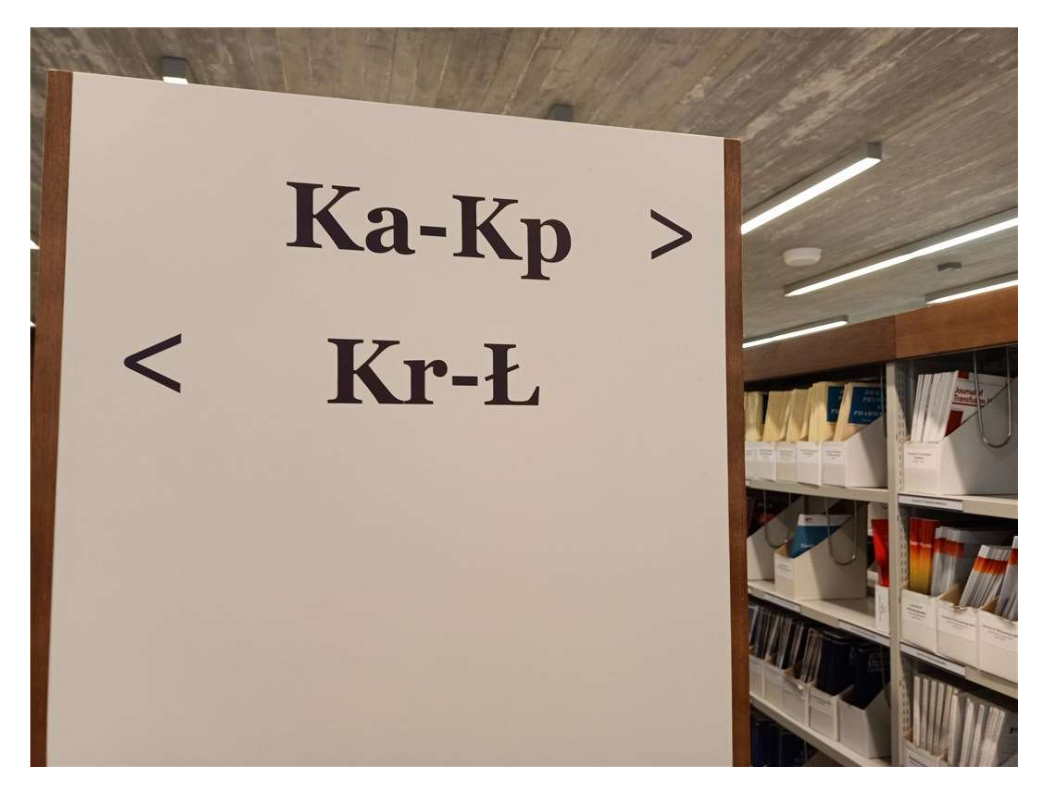

Znajdź półkę oznaczoną tytułem czasopisma.

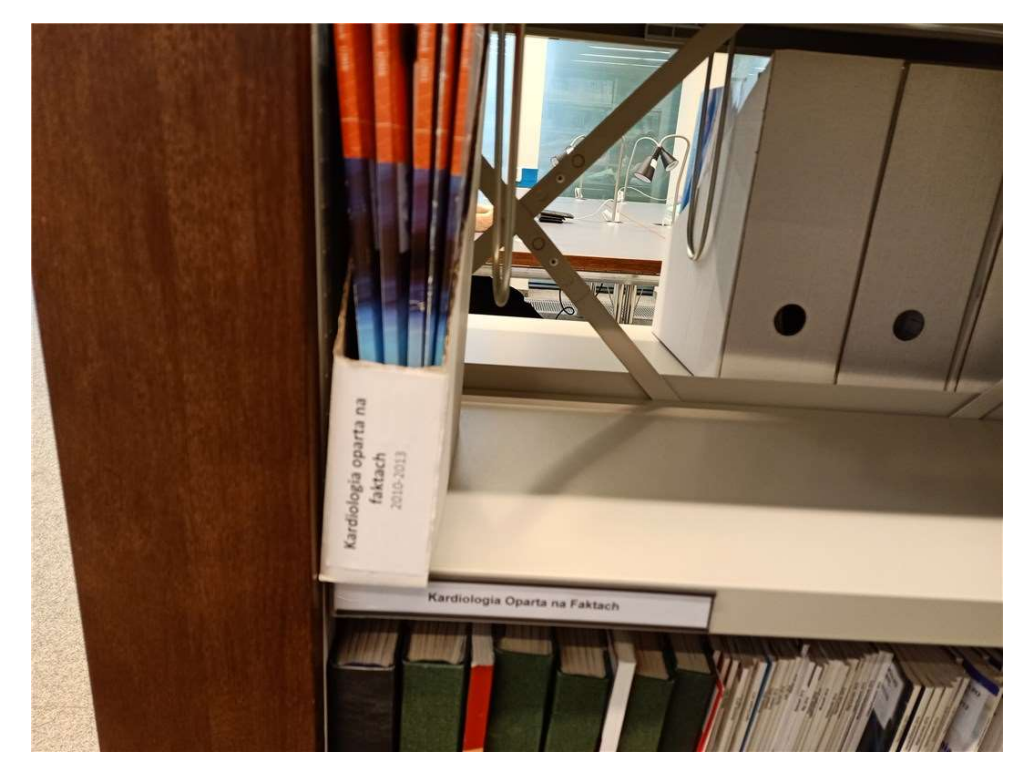

Po skorzystaniu z czasopisma odłóż je na jeden z wózków ustawionych przy regałach. Nie odkładaj czasopism samodzielnie na półki.